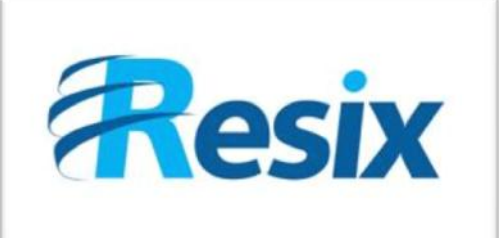

- **Diffusion :**
- $\overline{\triangledown}$  Libre

 $\Box$  Restreinte

 $\Box$  Interne

# **LA SOLUTION NETXSERV**

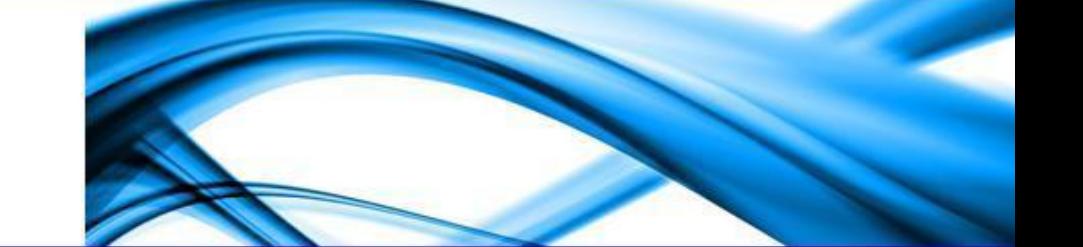

# **Fiche de configuration Diffusion de Fichiers Musicaux**

**Objectif du guide en quelques mots**

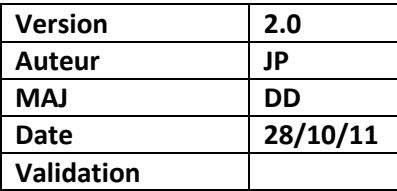

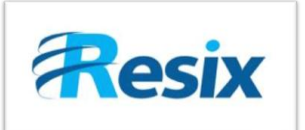

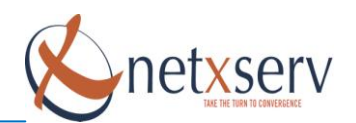

# **Table des matières**

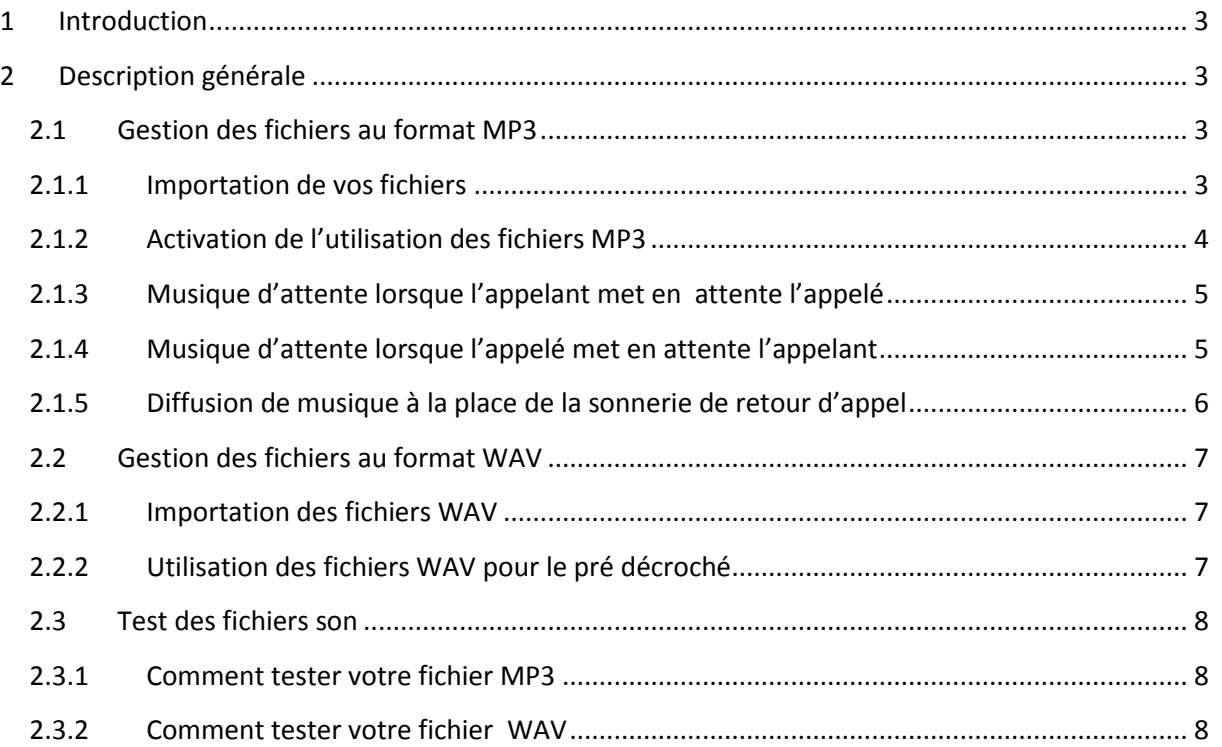

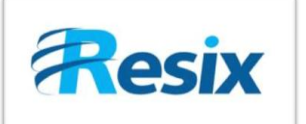

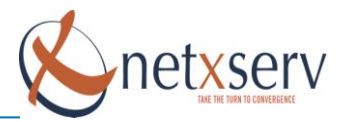

## <span id="page-2-0"></span>**1 Introduction**

Cette fiche vous permet de configurer la diffusion de fichiers musicaux par votre IPBX NetxServ.

### <span id="page-2-1"></span>**2 Description générale**

Votre PABX NetxServ utilise deux formats de fichiers musicaux :

- Les fichiers au format MP3
- Les fichiers au format WAV

#### <span id="page-2-2"></span>**2.1 Gestion des fichiers au format MP3**

#### <span id="page-2-3"></span>2.1.1 Importation de vos fichiers

Le PABX n'est pas livré avec des fichiers musicaux : il vous faudra donc les créer et les installer sur le PABX. Les fichiers au format MP3 doivent impérativement respecter les caractéristiques suivantes :

- stéréo,
- $-160$  kbps,
- échantillonnage à 44 kHz

Pour importer les fichiers au format MP3, vous utiliserez le lien **PABX Fichiers MP3**. Vous pouvez définir jusqu'à 20 fichiers musicaux au format MP3. Pour cela, il vous faut cliquer sur le

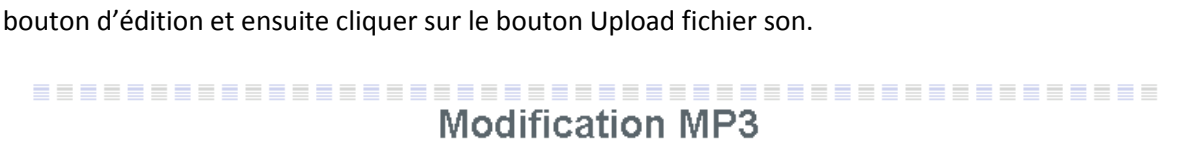

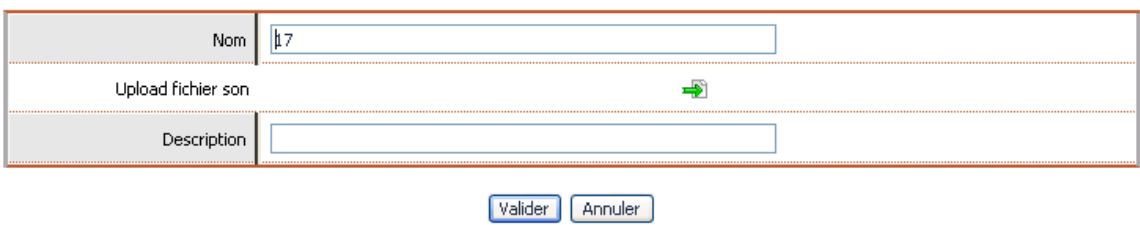

Vous pourrez alors utiliser votre explorateur de fichiers pour rechercher le fichier sur votre poste de travail et ensuite l'envoyer sur le serveur en cliquant sur le bouton Envoyer.

Si l'importation s'est déroulée correctement, vous devez avoir une page qui s'affiche avec en plus du bouton **Upload fichier son**, le bouton **Download fichier son**.

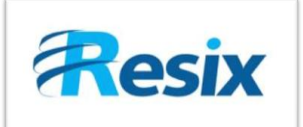

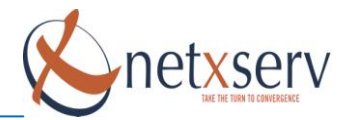

#### **Modification MP3**

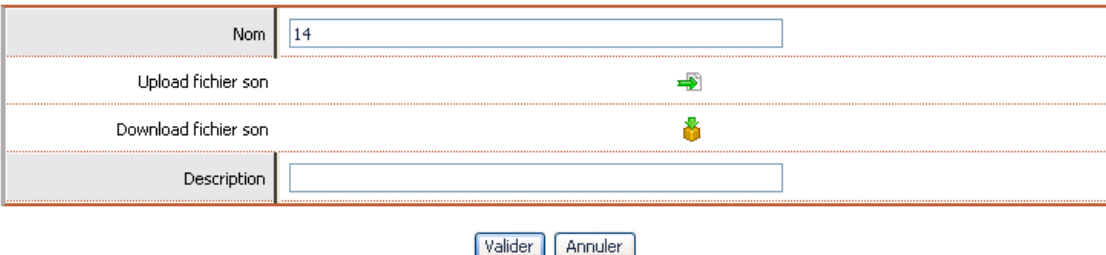

Donnez alors un nom significatif au fichier.

Vous pourrez ensuite utiliser ce fichier partout où vous est proposée l'option Musique d'attente.

#### <span id="page-3-0"></span>2.1.2 Activation de l'utilisation des fichiers MP3

Les fichiers au format MP3 sont utilisés pour la diffusion de musique d'attente. Ce type d'application au niveau du PABX est en fait un flux continu généré dès le démarrage du PABX. Au moment de l'entrée en écoute, la personne récupère le flux au point où en est la diffusion. Ceci part du principe que le fichier étant court, il pourra, dans un proche avenir, être diffusé dans sa totalité.

Ceci a pour conséquence que, lorsque vous importez un fichier au format MP3 et que vous l'affectez à un numéro interne (poste, groupe, SDA, file d'attente), il vous faudra ABSOLUMENT procéder à :

- Un rechargement de la configuration du PABX (**PABX -> Rechargement de la Configuration**)
- Une initialisation complète du PABX (**PABX -> Initialisation Complète PABX**) **ATTENTION : Les appels en cours seront coupés**

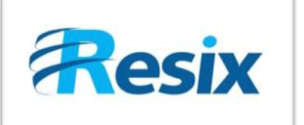

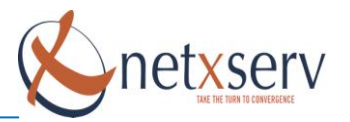

#### <span id="page-4-0"></span>2.1.3 Musique d'attente lorsque l'appelant met en attente l'appelé

Afin d'obtenir la diffusion de musique vers un poste appelé lorsque l'appelant met en attente, il vous faut impérativement les options suivantes :

Dans **PABX, Paramètres Généraux,** mettre le champ Musique active à oui

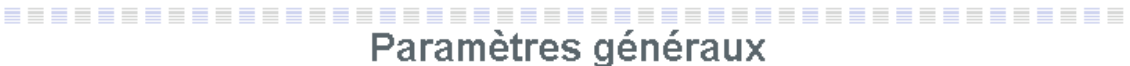

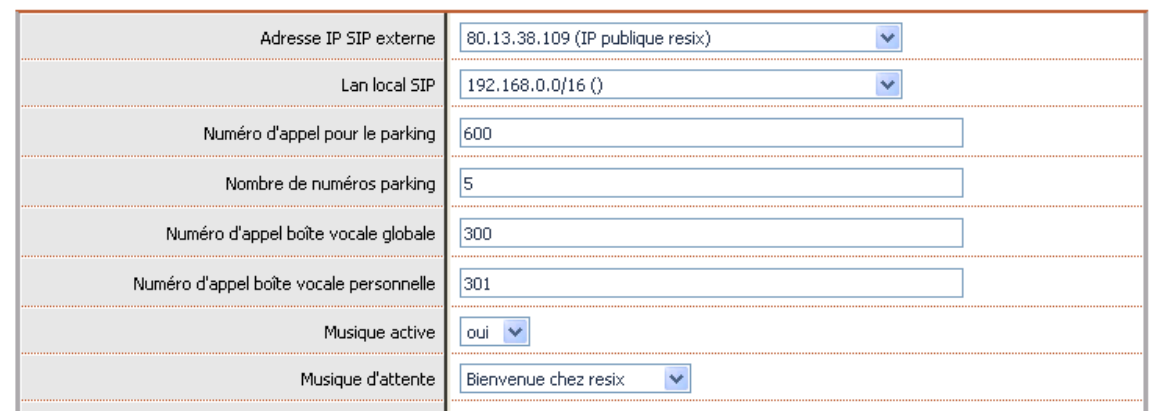

Vous sélectionnez ensuite le fichier musical qui sera diffusé vers l'appelé. Dans la configuration actuelle, cette musique est unique pour toute l'installation.

<span id="page-4-1"></span>Musique d'attente lorsque l'appelant met en attente l'appelé

#### 2.1.4 Musique d'attente lorsque l'appelé met en attente l'appelant

Cette fonctionnalité peut être personnalisée par :

- Poste d'abonné (PABX  $\rightarrow$  Configuration des téléphones)
- Par groupe (PABX  $\rightarrow$  Configuration des groupes)
- Par file d'attente (PABX  $\rightarrow$  ACD  $\rightarrow$  Configuration des files d'attente)

Dans la configuration de chacun de ces trois types de numéros internes, vous pouvez définir la possibilité ou non de diffusion de musique lorsqu'un appel arrivant sur ce numéro est mis en attente. Pour cela vous devez, dans la configuration du numéro :

- Mettre le champ Musique active à Oui
- Sélectionner parmi les fichiers son MP3 celui que vous souhaitez affecter
- Procédez à un rechargement de la configuration

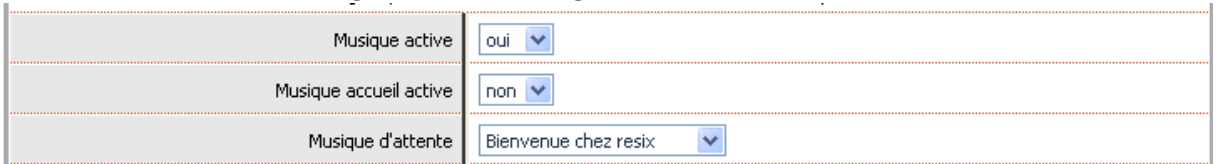

Tester alors en appelant le numéro : lorsque ce dernier met l'appel en attente, vous devez obtenir la musique du fichier que vous avez configuré.

**Attention : Ceci suppose que le fichier était déjà en cours d'utilisation. Sinon, vous devez en plus du rechargement de la configuration, procéder à une initialisation complète du PABX. Ceci coupera les appels en cours.**

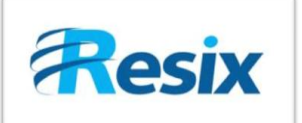

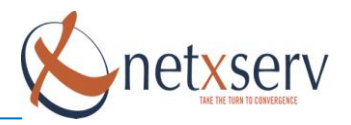

<span id="page-5-0"></span>2.1.5 Diffusion de musique à la place de la sonnerie de retour d'appel

Cette fonctionnalité peut être personnalisée par :

- Poste d'abonné (PABX  $\rightarrow$  Configuration des téléphones)
- Par groupe (PABX Configuration des groupes)
- Par file d'attente (PABX, ACD, Configuration des files d'attente)

Dans la configuration de chacun de ces trois types de numéros internes, vous pouvez définir la possibilité ou non de diffusion de musique lorsqu'un appel arrivant sur ce numéro est mis en attente. Pour cela vous devez dans la configuration du numéro

- Mettre le champ Musique active à Oui
- Mettre le champ musique d'accueil à Oui
- Sélectionner, parmi les fichiers son MP3, celui que vous souhaitez affecter
- Procédez à un rechargement de la configuration

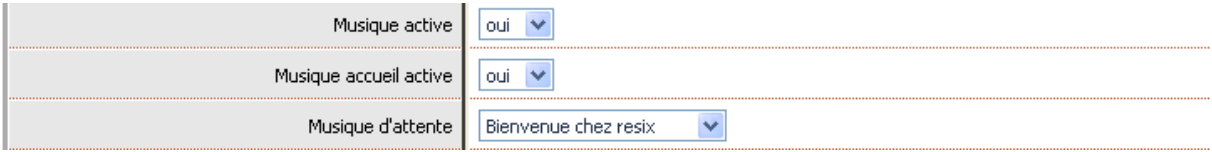

Testez alors en appelant le numéro : vous devez obtenir, depuis le poste appelant, la musique à la place de la sonnerie habituelle.

**Attention : Ceci suppose que le fichier était déjà en cours d'utilisation. Sinon, vous devez en plus du rechargement de la configuration, procéder à une initialisation complète du PABX. Ceci coupera les appels en cours.**

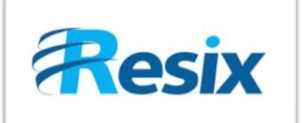

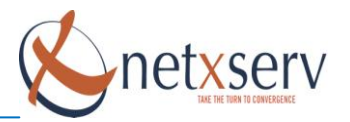

#### <span id="page-6-0"></span>**2.2 Gestion des fichiers au format WAV**

Les fichiers au format WAV doivent impérativement respecter les caractéristiques suivantes :

- **PCM, mono**
- **128 kbps**
- **taux d'échantillonnage de 8 kHz codés sur 16 bits.**

#### 2.2.1 Importation des fichiers WAV

<span id="page-6-1"></span>Pour importer les fichiers au format WAV, vous utiliserez le lien **PABX → Fichiers vocaux WAV**. Vous pouvez définir jusqu'à 20 fichiers musicaux au format WAV. Pour cela, il vous faut cliquer sur le bouton d'édition et ensuite cliquer sur le bouton Upload fichier son

#### **Modification fichier son** Nom  $\mathbf{h}$ Gain  $\vert$  1 Upload fichier son 專 Description Valider | Annuler

Vous pourrez alors utiliser votre explorateur de fichiers pour rechercher le fichier sur votre poste de travail et ensuite l'envoyer sur le serveur en cliquant sur le bouton envoyer.

Si l'importation s'est déroulée correctement, vous devez avoir une page qui s'affiche avec en plus du bouton **Upload fichier son**, le bouton **Download fichier son**.

#### 2.2.2 Utilisation des fichiers WAV pour le pré décroché

<span id="page-6-2"></span>Les fichiers au format WAV sont utilisés dans toutes les applications où le fichier musical doit impérativement être joué dans sa totalité et depuis le début. Vous utiliserez ce genre de fichiers pour les applications de type pré décroché.

La fonctionnalité pré décroché consiste à diffuser un fichier son dans sa totalité avant la mise en relation de l'appelant avec l'appelé.

Cette fonctionnalité est disponible et configurables sur les appels vers :

- Une SDA (voir fiche gestion des SDA)
- Un groupe (voir fiche gestion des groupes)
- Un SVI (voir fiche gestion des SVI)
- Une file d'attente (voir fiche gestion ACD)

**7**

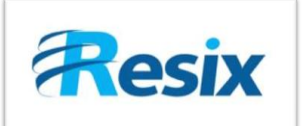

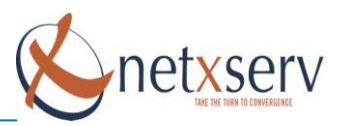

#### <span id="page-7-1"></span><span id="page-7-0"></span>**2.3 Test des fichiers son**

#### 2.3.1 Comment tester votre fichier MP3

- Utilisez un numéro d'abonné comme numéro de test
- Editez la configuration de ce numéro d'abonné (**PABX, Configuration des Téléphones**)
- Affectez cette musique MP3 comme musique d'attente à cet utilisateur en mettant le champ musique active à Oui et en choisissant comme fichier son celui que vous souhaitez tester
- Faites un rechargement de la configuration du PABX (**PABX, Rechargement de la Configuration**)
- Faites une initialisation complète du PABX (**PABX -> Initialisation Complète PABX**) : **ATTENTION : Les appels en cours seront coupés**
- Appelez le poste puis depuis le poste, mettez l'appelant en attente : celui-ci doit alors entendre le fichier.
- Si la qualité ne vous satisfait pas, vous devez reprendre la préparation de votre fichier et l'importer de nouveau sur le serveur.

#### **Modification fichier son**

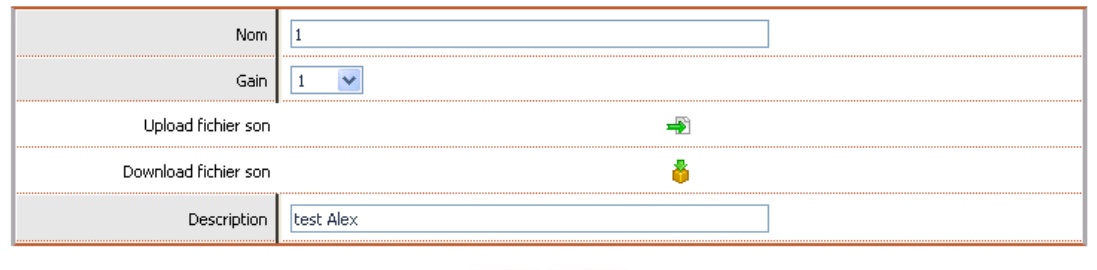

Valider | Annuler

Donnez alors un nom significatif au fichier. Si à l'utilisation, vous pouvez trouvez que le son est peu audible, vous pourrez modifier le gain :

- Si le gain est supérieur à 1, cela amplifie le son.
- A l'inverse, si le gain est inférieur à 1, cela atténue le son
- <span id="page-7-2"></span>Si le gain est égal à 1, le son reste le même.

#### 2.3.2 Comment tester votre fichier WAV

- Utilisez un groupement d'abonnés comme numéro de test
- Editez la configuration de ce groupement d'abonnés (**PABX, Configuration des Groupes**)
- Affectez cette musique WAV comme musique de pré décroché à ce groupe en mettant le champ Pré décroché actif à Oui et en choisissant comme fichier son celui que vous souhaitez tester
- Faites un rechargement de la configuration du PABX (**PABX, Rechargement de la Configuration**)
- Appelez le groupement depuis un autre poste d'abonné (composez le numéro direct du groupement) : vous devez obtenir, depuis le poste appelant, la diffusion du fichier sonore
- Si la qualité ne vous satisfait pas, vous devez modifier le gain et à défaut, reprendre la préparation de votre fichier et l'importer de nouveau sur le serveur.

**8**